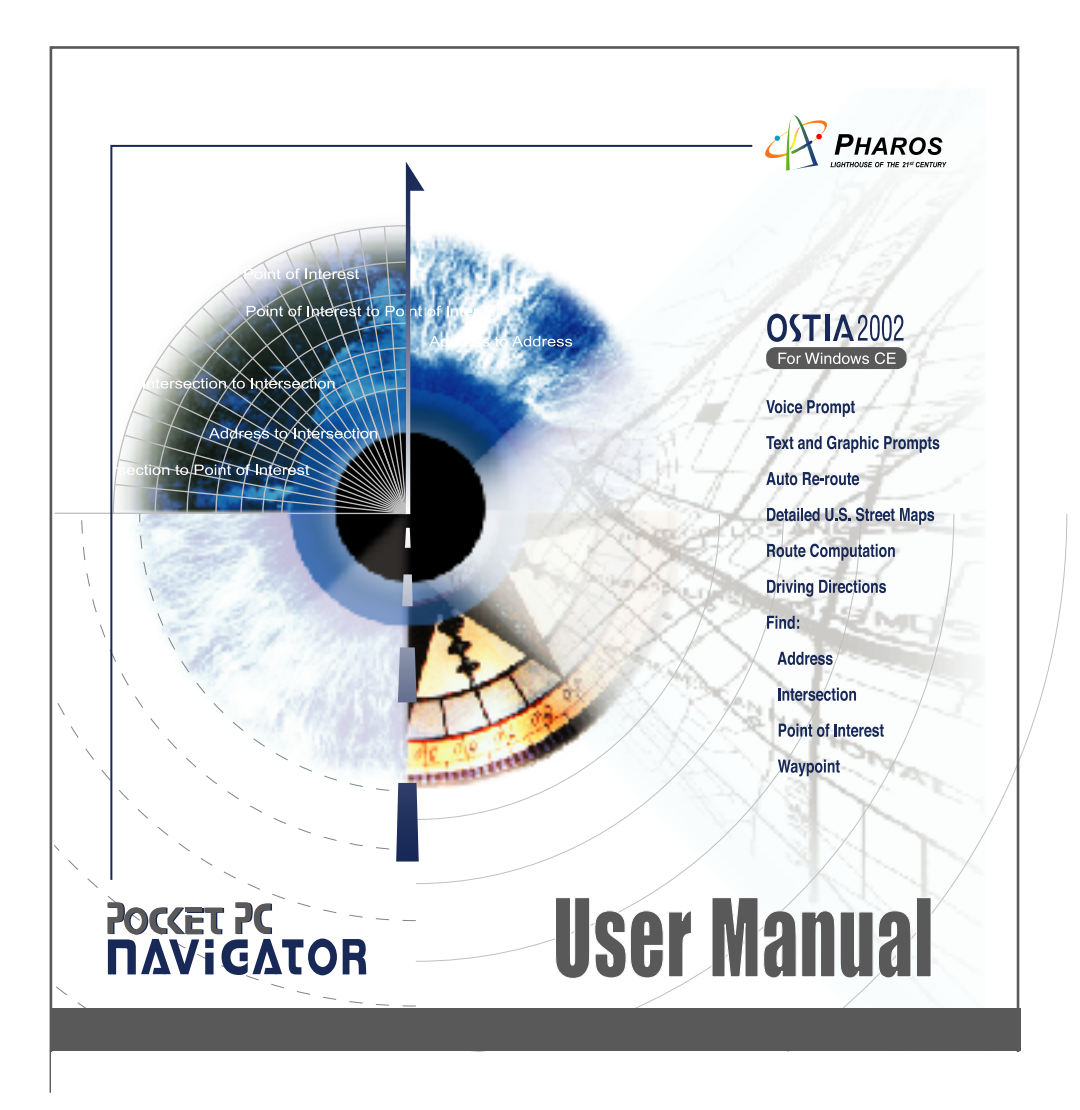

# **TABLE OF CONTENTS**

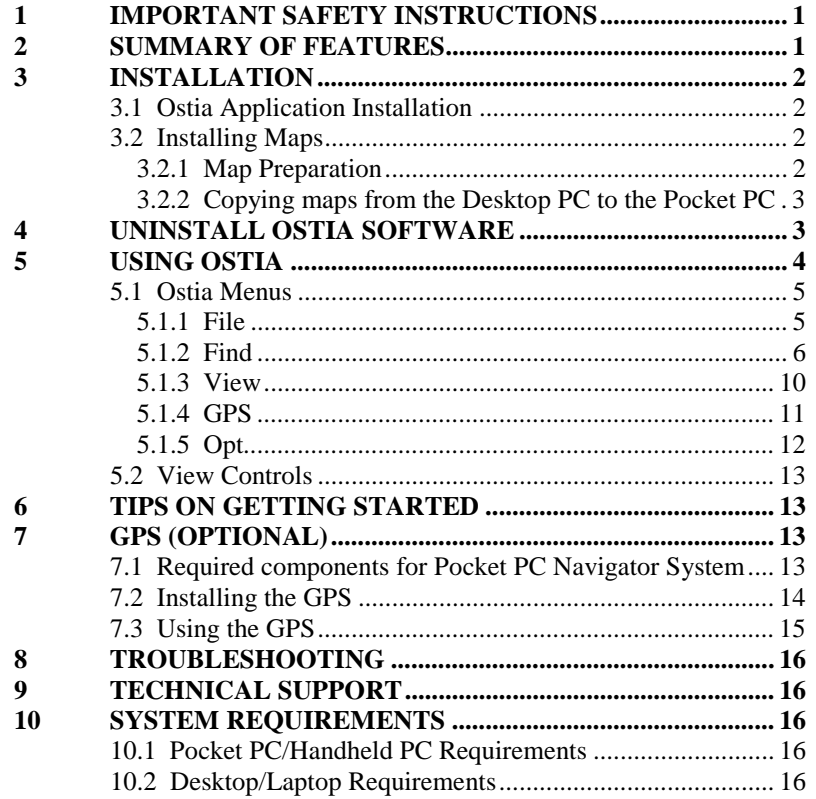

# **SECTION 1: Important Safety Instructions**

#### For the safety of yourself and others, please observe the following safety **requirements:**

- ! **Do not** attempt to operate a Pocket PC Navigator system in a vehicle while the vehicle is in motion, or in any way that interferes with safe driving.
- **E** Secure the iGPS receiver and Pocket PC to the vehicle in such a way as not to endanger the driver or passengers during driving or operation.
- ! **Do not** use the Pocket PC and Ostia in any area (country, state, city, etc.) that prohibits the use of electronic displays in motor vehicles.
- ! Navigation maps may contain errors and omissions or may be out-of-date with recent road changes or road conditions. **Please be attentive** to roadway signage, all posted roadway information, and the condition of the roads you are traveling.
- Routes generated by Ostia are only recommendations and are for personal and non-commercial use.
- Ostia software and the iGPS receiver may **not** be used for any purpose in which failure of the products could lead to personal injury, physical, or environmental damage.
- ! Pharos and its suppliers specifically disclaim any warranties, either express or implied, for their products' fitness for use in any high-risk activities.

# **SECTION 2: Summary of Features**

- Compatible with CompactFlash GPS receiver (NMEA-0183)
- **Detailed street level mapping data.**
- Mapping features include: location by address, intersection, location of area points of interest or waypoint saved by user previously.
- Calculating route from one location to another, or selection of a street location on the map.
- Opening up to 10 maps at a time.
- $\blacksquare$  Driving directions and route guidance.
- Tapping the street on the map to show the street name.
- Zoom in and zoom out with stylus.
- Creating a user waypoint database.
- GPS status indicators.
- **E** Simulating car navigation.
- When navigating with the iGPS receiver:
	- Display the street name of the next turn at the bottom of screen.
	- Show the distance to the next turn.
	- Voice prompt for reliable route guidance.
	- Second prompt before a turn or highway entrance/exit.
	- Auto zoom-in before the turn or highway entrance/exit and zoom-out after.
	- Use of the iGPS receiver position as the point of origin.
	- A one-touch Re-route button.
	- Navigation data such as speed, longitude, latitude, local time and direction of travel.
	- Auto re-route option.
- Moving map while navigating with the iGPS receiver.
- Selectable "North Up" or "Heading Up" for map display.
- Selectable "on" or "off" for voice prompt.
- Satellite constellation display.

### **SECTION 3: Installation**

#### **3.1 Ostia Application Installation**

Installation of Ostia software requires that Microsoft ActiveSync (Windows CE Services) be installed on your desktop computer. If not, please follow the instructions in the section called "Installing Windows CE Services to Communicate with a Desktop Computer" in your Pocket PC's user guide.

**Note:** ActiveSync is **not** included with the Ostia software.

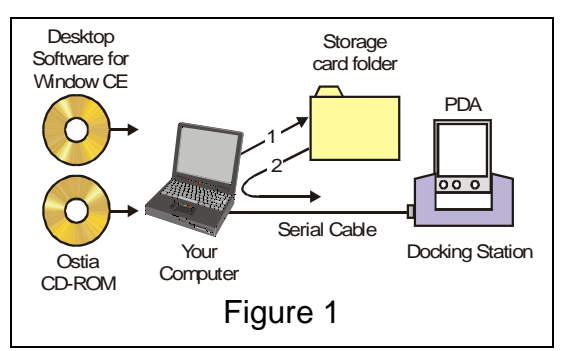

#### **To install Ostia software:**

- 1. Insert the CD-ROM.
- 2. If Auto Start is enabled for your CD-ROM, the Setup program will run automatically. If not, run the Setup program on the CD-ROM.
- 3. Follow the on-screen instructions.

### **3.2 Installing Maps**

#### **3.2.1 Map Preparation**

- 1. Insert map CD into CD-ROM, CD should auto-run and open a window with a map of the U.S. showing a certain region of the map in colors. (If CD does not autorun, double click "My Computer"  $> D:\$
- 2. Find the state you would like to find a map in and click it with the right mouse button.
- 3. A zoomed in view of the map will appear, there will be several "region" maps in zipped (compressed) format. Find the region you wish to use and double click it.
- 4. A "Self-Extractor" widow should appear. It will prompt you to unzip the file to folder C:\PharosMaps, click the "Unzip" button.
- 5. The "Self-Extractor" should unzip 2 files to the destination folder.

Note: Clicking on the "?" at the top right of the window will bring up help on how to use the map.

#### **3.2.2 Copying maps from the Desktop PC to your Pocket PC.**

- 1. Make sure your Pocket PC is in its sync cradle and is attached to your PC.
- 2. Double click My Computer  $\rightarrow$  C:\  $\rightarrow$  PharosMaps folder
- 3. In the PharosMaps folder you should see 2 files with the name of the region you just uncompressed. Both the .rmf and .inx file will need to be transferred to the Pocket PC.
- 4. Select the files you wish to transfer to your Pocket PC by holding down "Ctrl" on your keyboard while left-clicking on the desired files with your mouse. When you are finished with your selection release "Ctrl".
- 5. On the menu bar select Edit  $\rightarrow$  Copy. You can now close the PharosMaps window.
- 6. Double click My Computer  $\rightarrow$  Mobile Device  $\rightarrow$  My Pocket PC. Note: You will need to create a folder on your compact flash card called "My Documents" before you transfer files to it.

At this point there are two alternatives as to where you can store the map(s).

- If you are using a compact flash storage card (be sure the CF card is inserted into the CF slot on the PDA) double-click Storage Card  $\rightarrow$  My Documents. Click Edit at the top of the window and select Paste.
- If you are not using a compact flash card you can store the maps on the memory of the Pocket PC by double-clicking My Documents. Click Edit at the top of the window and select Paste.
- 7. In both these cases a transfer status widow should appear. When this process finishes, the maps are ready for use on your Pocket PC according to the directions in the Ostia user manual.

For those compact flash cards supporting USB connections, maps may be copied directly to the compact flash card. The compact flash card is then inserted into the Pocket PC.

IN EITHER CASE MAPS SHOULD RESIDE IN "\My Documents" DIRECTORY OF THE POCKET PC OR COMPACT FLASH CARD. IF A "\My Documents" DIRECTORY DOES NOT EXIST, PLEASE CREATE ONE.

# **SECTION 4: Uninstall Ostia Software**

Ostia software cannot be uninstalled while Ostia is running. Use Ctrl-Q or click File  $\rightarrow$ Exit to stop the Ostia program.

- 1. From the Windows CE Start menu, select Settings  $\rightarrow$  System.
- 2. Double click Remove Programs.
- 3. Select Ostia, then click remove.

# **SECTION 5: Using Ostia**

To start the Ostia program, click the Start  $\rightarrow$  Programs  $\rightarrow$  Ostia. Your Pocket PC may also provide additional methods of running programs, such as a special menu window. **Information/instructions provided in this section can also be found in your Pocket PC help menu after Ostia is started.** To read the help menu, please click the Start

icon **D**ustia on your Pocket PC window, and then click **?** Help

When the Ostia program is started for the first time, several start-up screens will appear including the following:

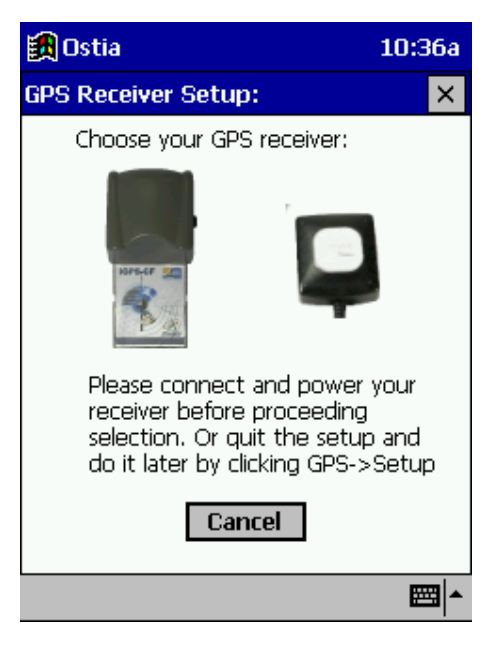

This screen will allow you to choose which GPS receiver you will be using and have the Ostia software automatically configure itself to work with that GPS receiver.

Note: This screen will automatically appear only on the first time Ostia is opened. If you need to view this screen again, it is located in the GPS Menu under Setup. [\(See Section](#page-12-0)  [5.14\)](#page-12-0)

### **5.1 Ostia Menus**

The Ostia menu band consists of several parts: The main menu (File, Find, View, GPS and Option), and the GPS indicator. As shown in Figure 4.

The GPS indicator has three changeable faces to indicate the different operating status of the receiver. By clicking the indicator you can get more information.

Blue arrow keys on the map allow you to shift the viewable portion of map currently open.

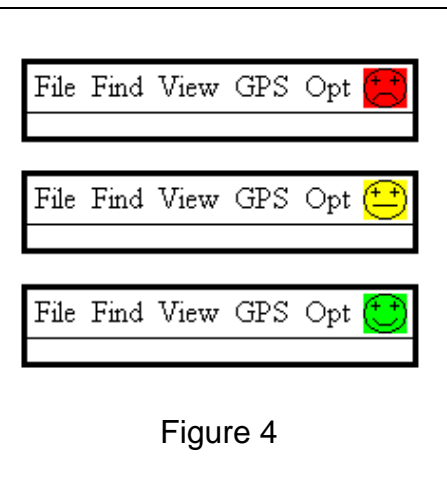

The red sad-face of the indicator tells that the receiver is either not powered properly or not enabled (top, Figure 4); the yellow calm-face shows that the receiver is in the process of determining your position (middle, Figure 4) and the green happy-face shows that the receiver is successfully tracking the position. (bottom, Figure 4). The menu items are described in the following tables.

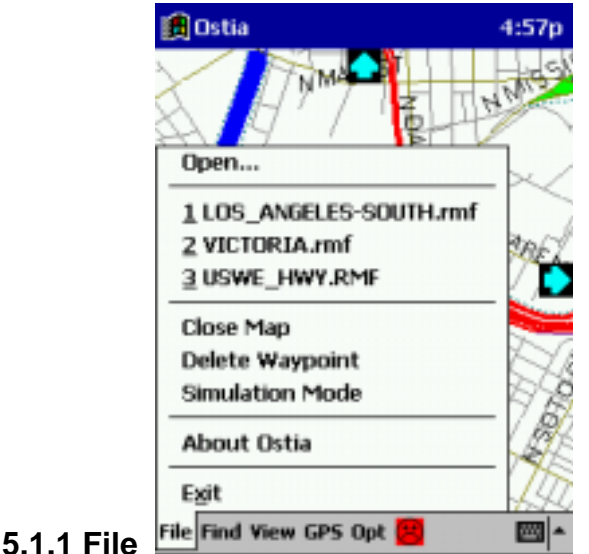

#### **File Menu Items**  $\qquad$  **Description** Open **Select this item to open a map file.** The Open command displays a list of all available maps. Tap the file name that you want to open. Repeat the same steps to open additional maps. You can open up to ten maps at a time. Below the "Open" menu item is listed the last 3 most recent maps

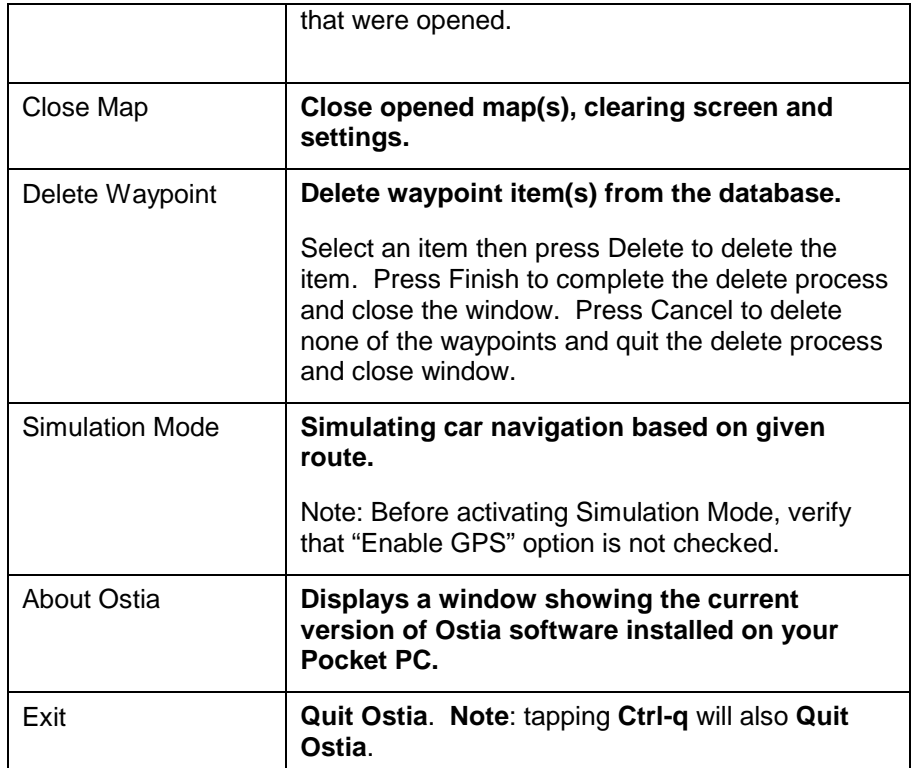

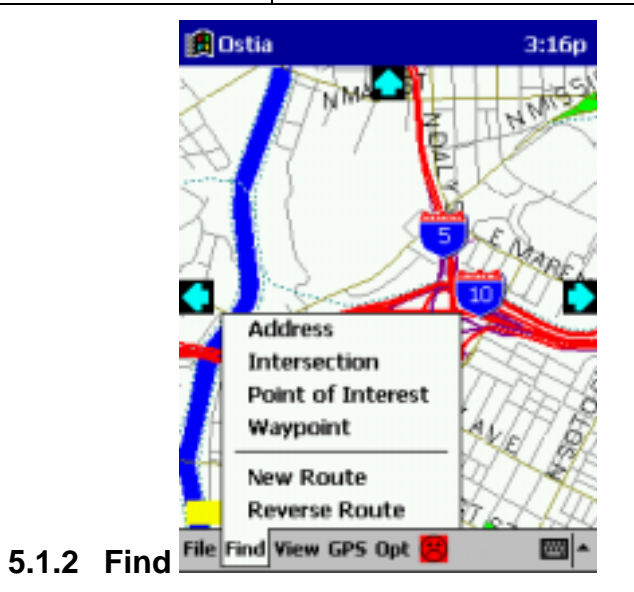

Note: you must have a map file currently open to select this menu item!

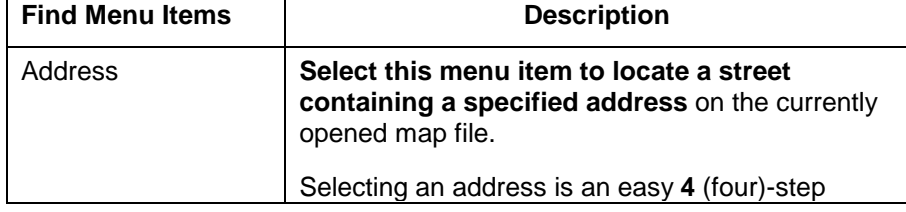

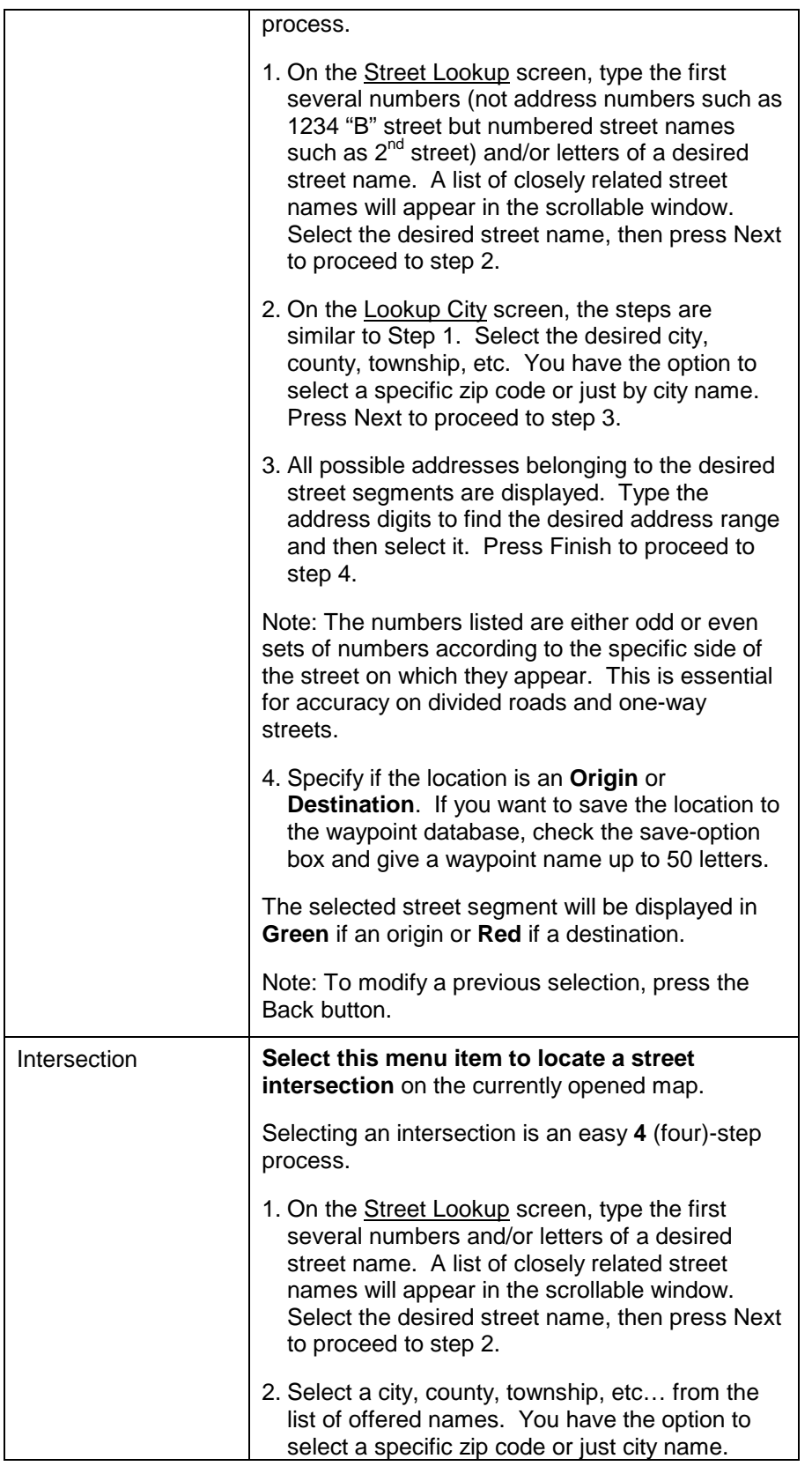

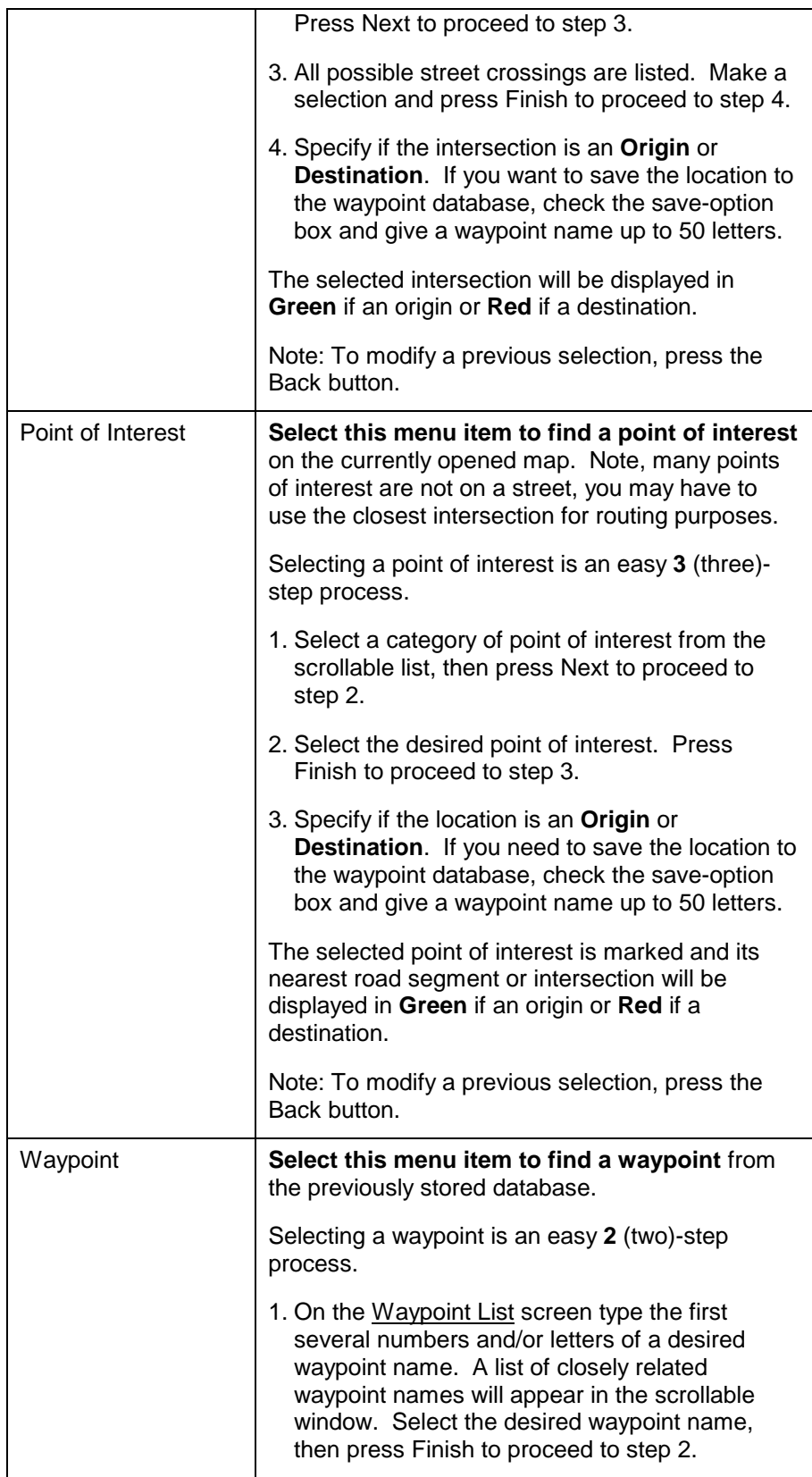

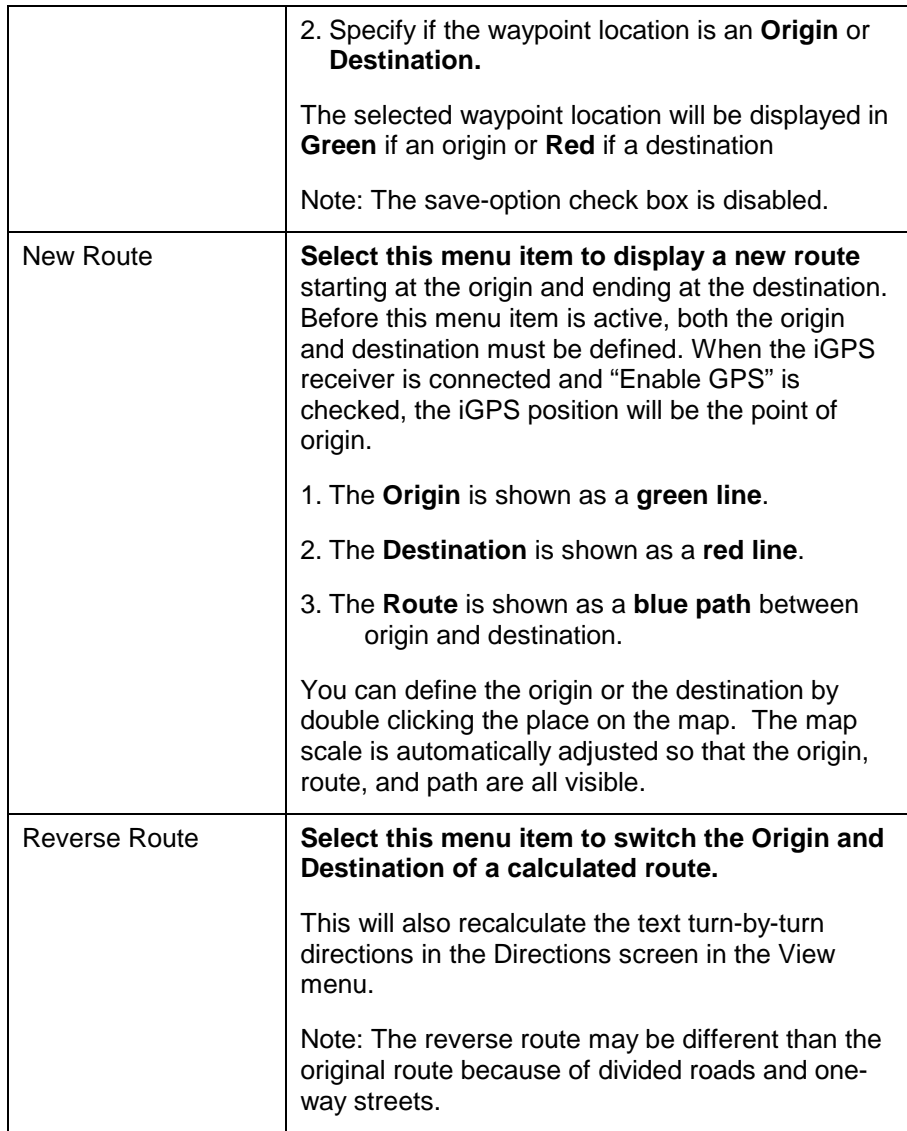

#### Ostia User Manual

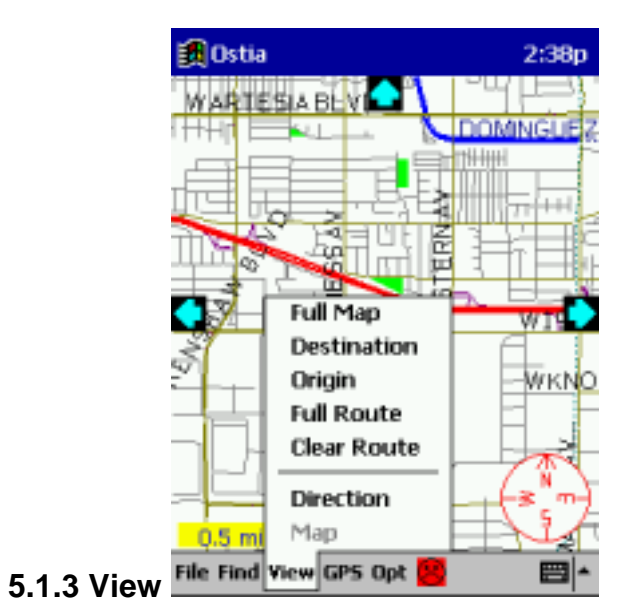

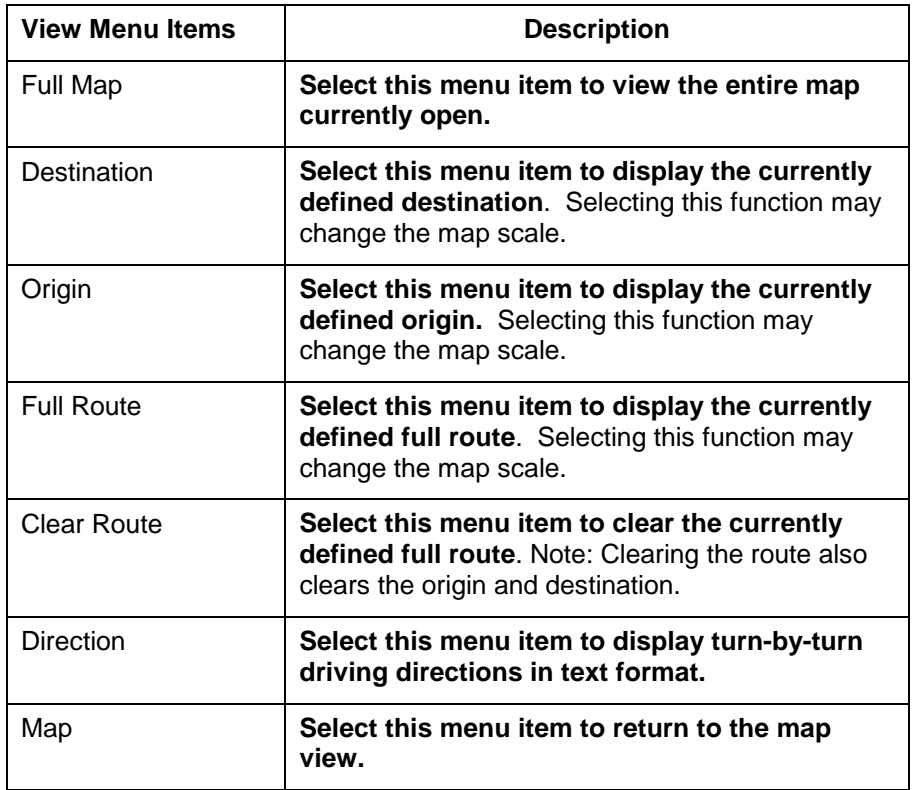

**Note**: Destination, Origin and Full Route functions are valid only if "Enable GPS" is not checked.

<span id="page-12-0"></span>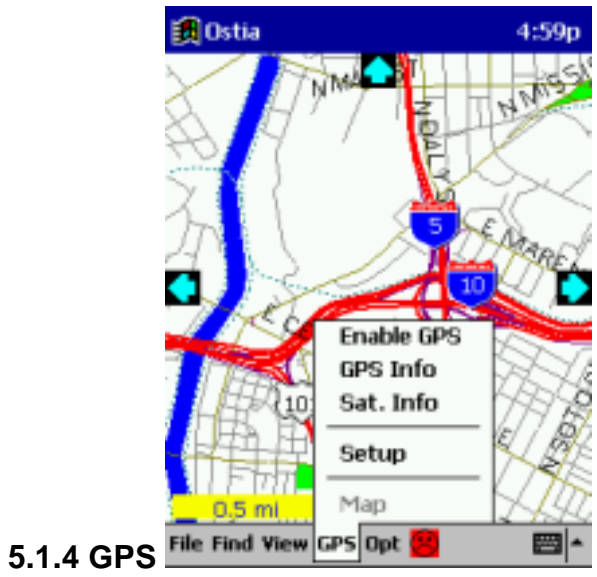

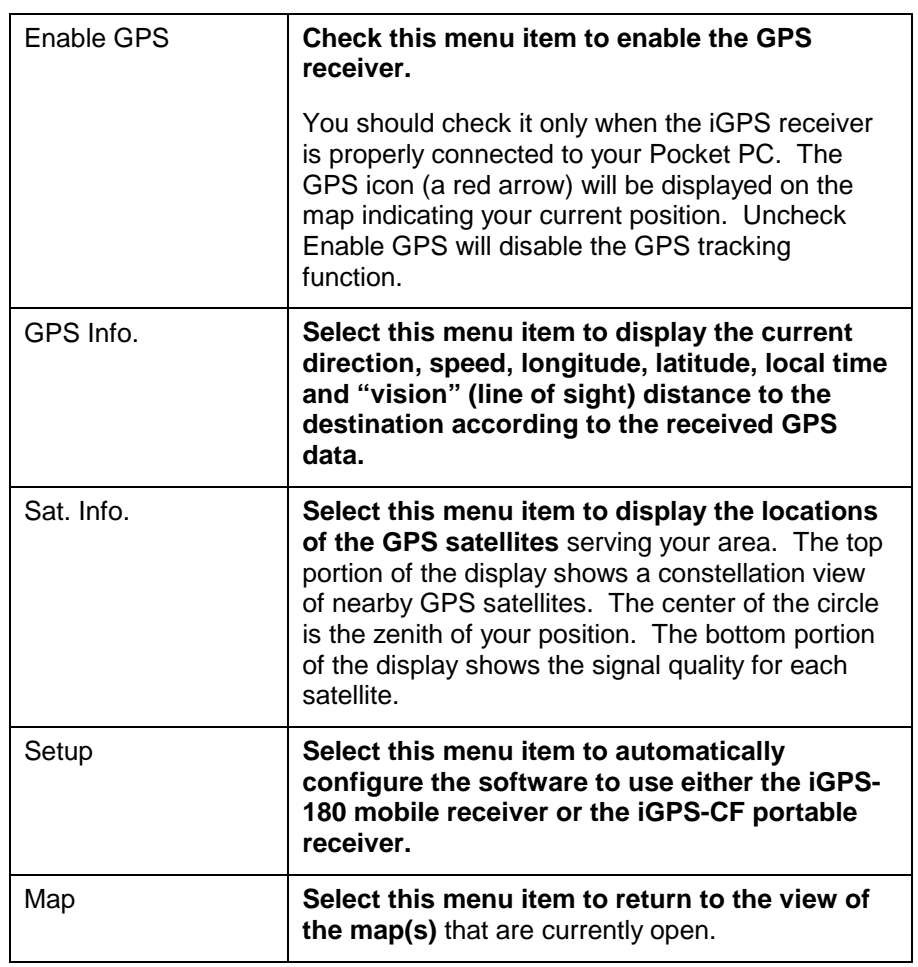

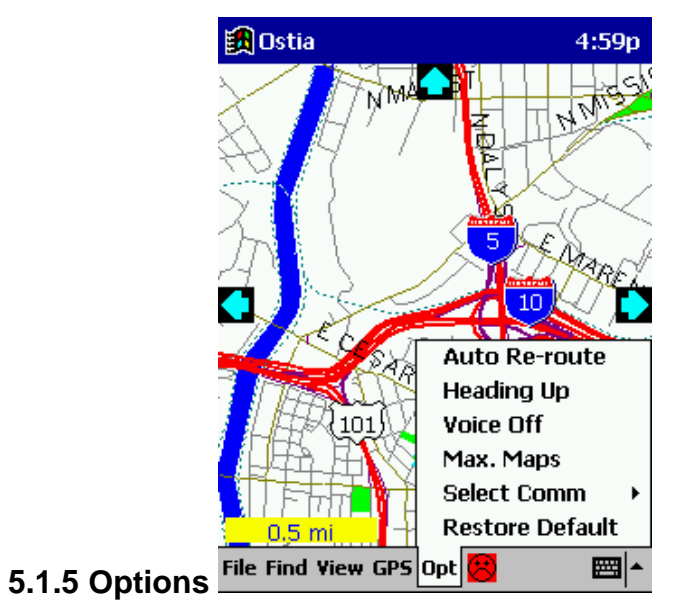

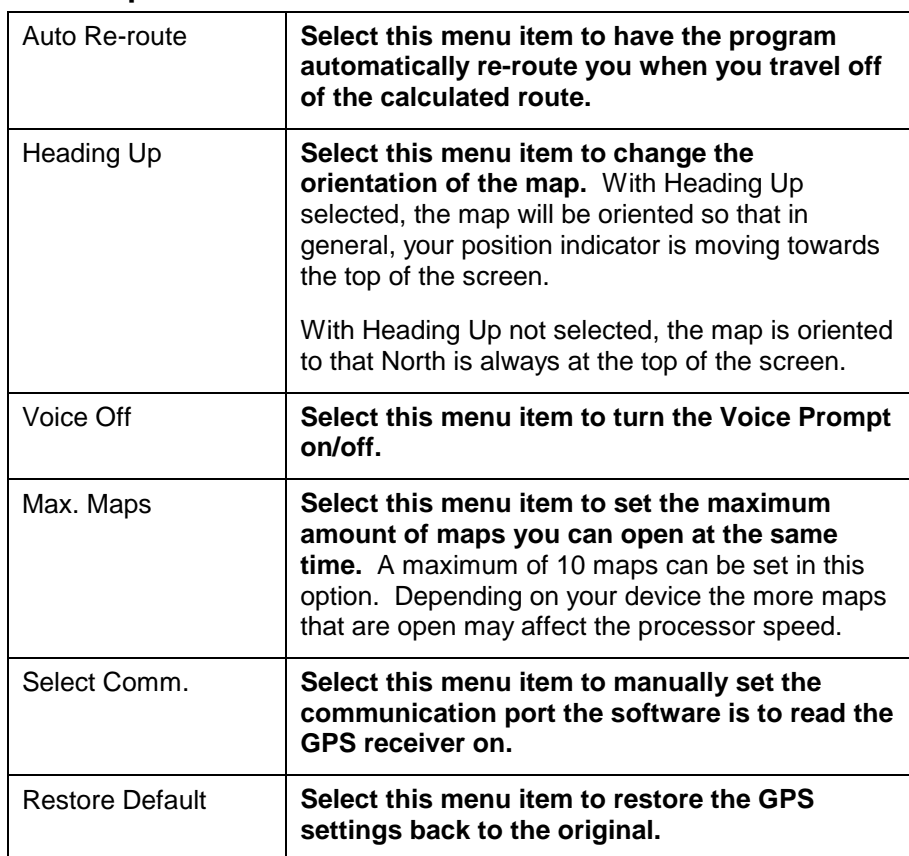

**One Touch Re-Route:** If you find yourself off-route (voice prompts will let you know that you are off-route while you are traveling), simply push the **Action Button\*** on your Pocket PC to calculate a new route from your current location to the destination.

\*Note: The **Action Button** may differ from one Pocket PC to another.

#### **5.2 View controls**

Here are some tips for controlling map viewing. You may find other techniques unique to your Pocket PC that allows you to change the current map view.

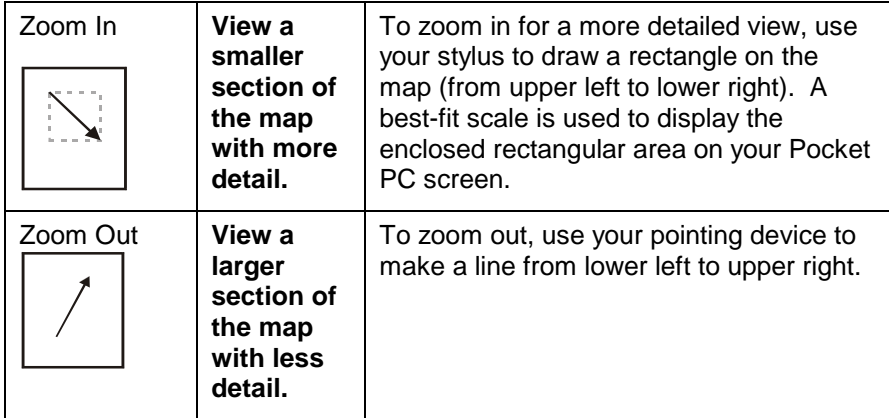

# **SECTION 6: Tips on Getting Started**

Try the following exercise to develop and practice your map skills

- Set your home as a route origin.
- Set the nearest friend's home as a route destination.
- Find the route between your home and friend's home
- Enable **Simulation Mode** to experience car navigation virtually.

# **SECTION 7: GPS (optional)**

Two ultra compact, lightweight, integrated types of GPS receiver (iGPS-180 and iGPS-CF) are available from Pharos as an option. The iGPS receivers feature rapid positioning, instant reacquisition, low power consumption, and a water resistant enclosure.

#### **7.1 Required Components for a Pocket PC Navigator System**

- Windows CE based Pocket PC or Handheld PC
- Ostia Software
- iGPS receiver **\***

**\***The iGPS receiver PocketPak and instructions are available in kit form for most models of Windows CE based Pocket PC's. See your dealer or our website (http://www.pharosgps.com) for details.

### <span id="page-15-0"></span>**7.2 Installing GPS**

### **iGPS-180**

- 1. Place the iGPS-180 receiver on the dashboard of the vehicle close to the windshield.
- 2. Plug the cigarette lighter adaptor into the lighter socket of your vehicle.
- 3. Plug the serial adaptor cable into the Pocket PC's serial port socket.

### **iGPS-CF**

1. Insert the iGPS-CF into the Compact Flash Card port of the Pocket PC. If the Pocket PC has a PCMCIA port, attach the PCMCIA adapter to the iGPS-CF and insert it into the port.

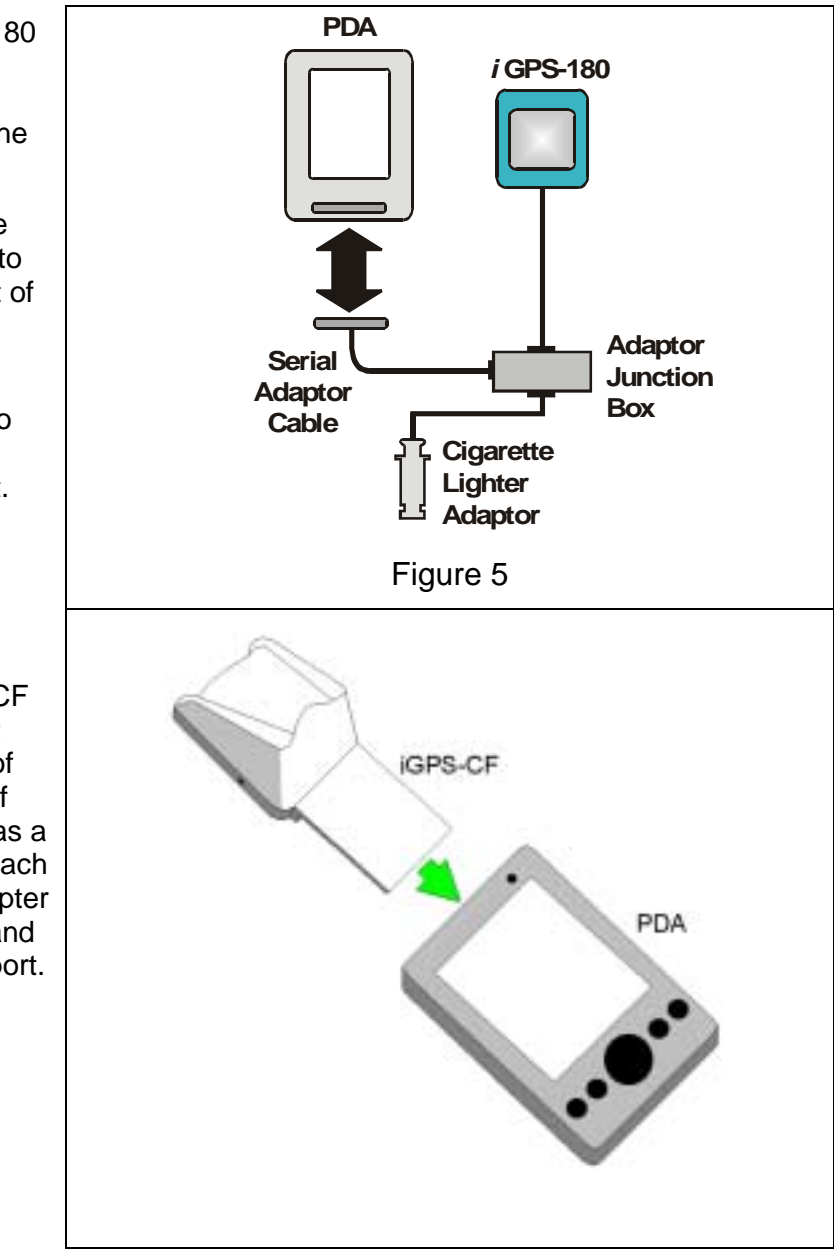

### **7.3 Using GPS**

The map sample (Figure 6) shows the driving route (blue path) and the iGPS receiver indicator (red arrow). The arrowhead indicates the direction of travel.

**2** (two) steps are required to use an iGPS receiver with Ostia software.

- 1. Connect the iGPS receiver to your Pocket PC using the instructions in [section 7.2.](#page-15-0)
- 2. **Enable the iGPS receiver function**. ([See section 5.1.4\)](#page-12-0)

As you travel, the iGPS receiver constantly monitors incoming signals from the GPS satellites, calculates your present position and updates the GPS symbol on your map.

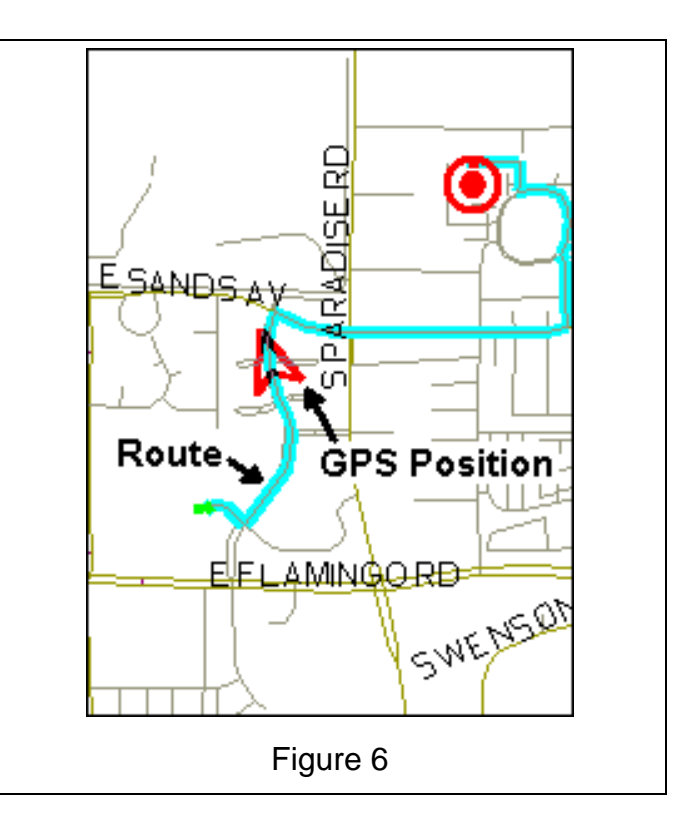

# **iGPS-CF™ User's Tips**

- 1. Turn on your iGPS-CF™ in an open place.
- 2. Stay still for approximately one minute for your iGPS- CF™ to initially acquire enough satellites to give you an accurate position. It may take longer if you are moving.
- 3. If the satellite signals cannot be found (for instance, in an urban area), the following steps are suggested:
	- a. If you are in a car, plug the external active antenna into iGPS-CF™ and place the antenna as close to the windshield as possible or on the roof.
	- b. Move to an open space or point iGPS-CF™ toward an open sky with less blockages.
- 4. iGPS-CF™ comes with a built-in battery for faster position acquisition. The battery lasts about 4 days. Please recharge the battery for about 4 hours regularly.
- 5. Please have PDA recharged when either the COM port or iGPS-CF™ is not recognized by the PDA due to low battery problem in PDA.
- 6. Handle the MMCX connector carefully (hold the metal part not the cable) when plug or unplug the active antenna.
- 7. Do not leave the unit under the sun for a long period of time.
- 8. iGPS-CF™ receiver's performance may be affected by:
	- a. Tinted metallic windows
	- b. Under high raised buildings, bridges, or in tunnels
	- c. Near high voltage cables, CB radios, or radio base stations
	- d. CD ROM player
	- e. Solar flare activities

### **SECTION 8: Troubleshooting**

See the Pharos website (http://www.pharosgps.com) for FAQ's, tips, troubleshooting and latest updates.

# **SECTION 9: Technical Support**

Pharos Science and Applications, Inc. http://www.pharosgps.com 411 Amapola Avenue, Torrance, CA 90501-1478, USA Phone: 310-212-7088 Fax: 310-320-1808 Email: support@pharosgps.com

Telephone technical support is available Monday through Friday between the hours of 9:00 AM to 5:00 PM Pacific Standard Time.

### **SECTION 10: System Requirements**

#### **10.1 Pocket PC/Handheld PC Requirements**

Processor Type: MIPS, SH3, StrongArm

Operating System: Windows CE Version 2.11 or later

Memory: 2.5 MB

Compact Flash card or Multimedia card memory: 20 MB minimum

#### **10.2 Desktop/Laptop Requirements**

CPU: Pentium class

Operating System: Windows 95/98/ME/NT/2000

Available hard drive space: 20 MB minimum for map installation to PDA. Ostia maps vary in size from less than 1 MB to as large as 22 MB. The

Ostia Continental USA maps are made up of 260 map segments, separated into geographical and municipality boundary divided sections.